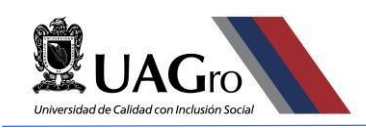

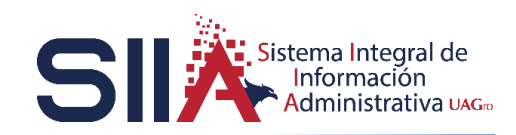

# **SISTEMA DE ENTREGA RECEPCIÓN**

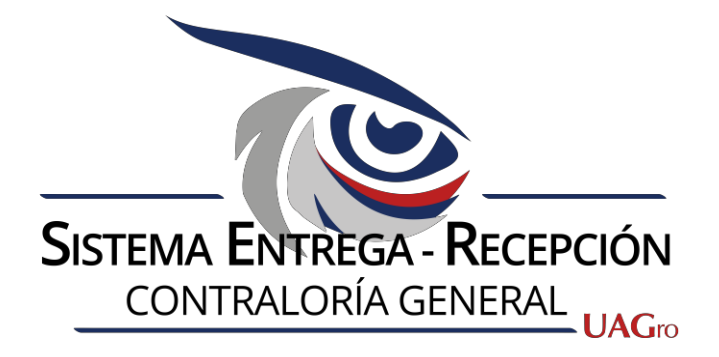

## **MANUAL DE USUARIO**

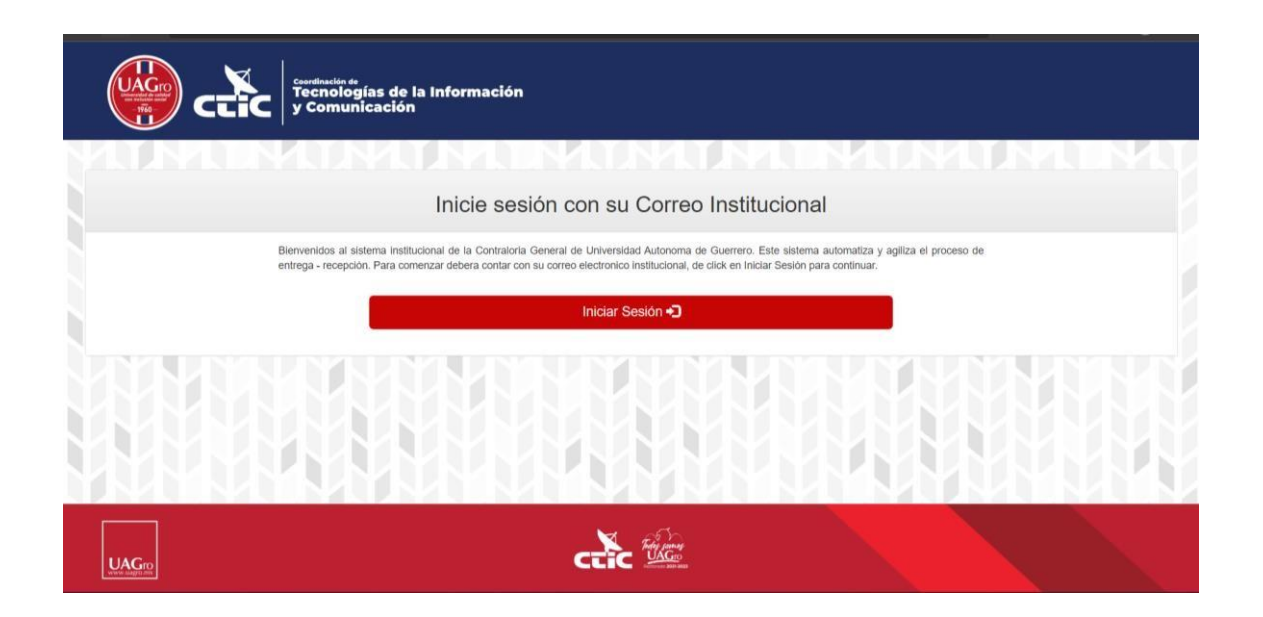

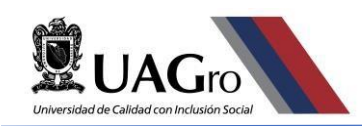

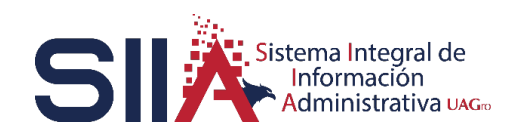

### Contenido

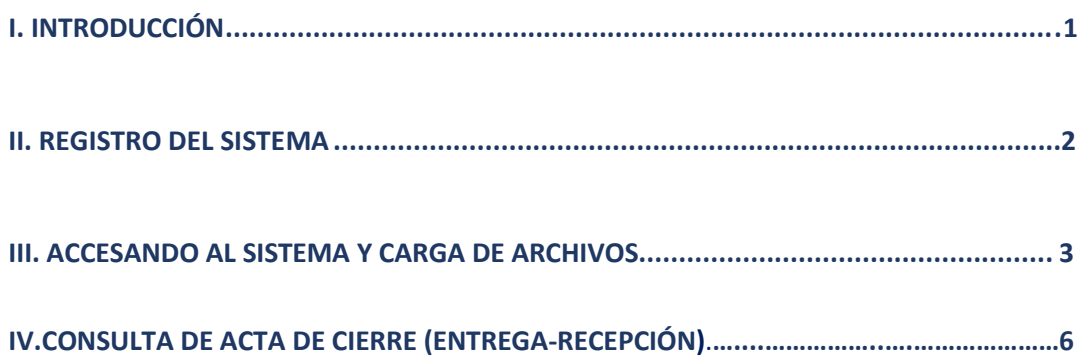

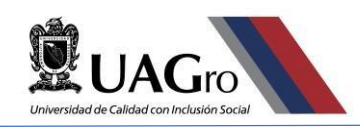

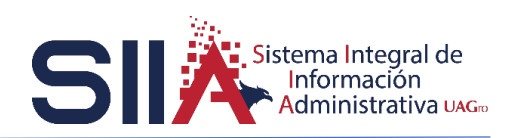

### I. INTRODUCCIÓN

El presente manual está enfocado en apoyarle a registrarse en el sistema de Entrega Recepción de la Contraloría General.

Una entrega recepción es el proceso por el cual se lleva a cabo la entrega de un departamento y/o unidad académica por parte de la administración saliente (entrega) y recibe por parte de la administración entrante (recepción).

Dicho lo anterior, esperamos que esta guía le sea de mucha utilidad.

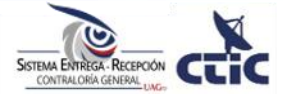

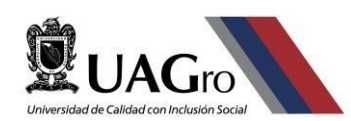

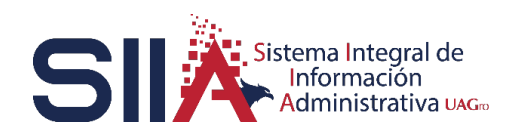

#### **II. REGISTRO EN EL SISTEMA.**

Antes de poder registrar nuestros formatos (archivos) en el sistema de entrega recepción lo primero que se debe considerar es contar con el correo institucional. Al ser la parte que recibe (Recepción). El acceso será por medio de su correo institucional el cual será proporcionado por **usted** a la contraloría, en el cual únicamente será institucional ya que el sistema cuenta con una validación que solo admite correos institucionales. Una vez que proporcione el correo se dará de alta por la contraloría para que pueda acceder al sistema y así cargar los formatos (archivos) requeridos. A continuación, se dan los pasos a seguir para el ingreso al sistema una vez que se haya registrado y dado de alta por la Contraloría

Ingresar en el navegador en la barra de búsqueda el siguiente enlace: [http://www.serc.uagro.mx/entrega\\_recepcion.php](http://www.serc.uagro.mx/entrega_recepcion.php)

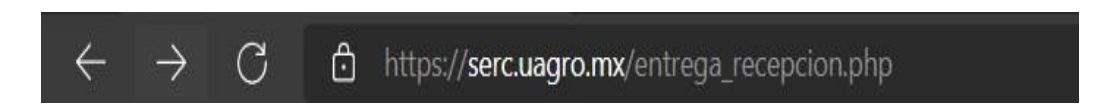

Al ingresar el enlace en el navegador observara la pantalla siguiente.

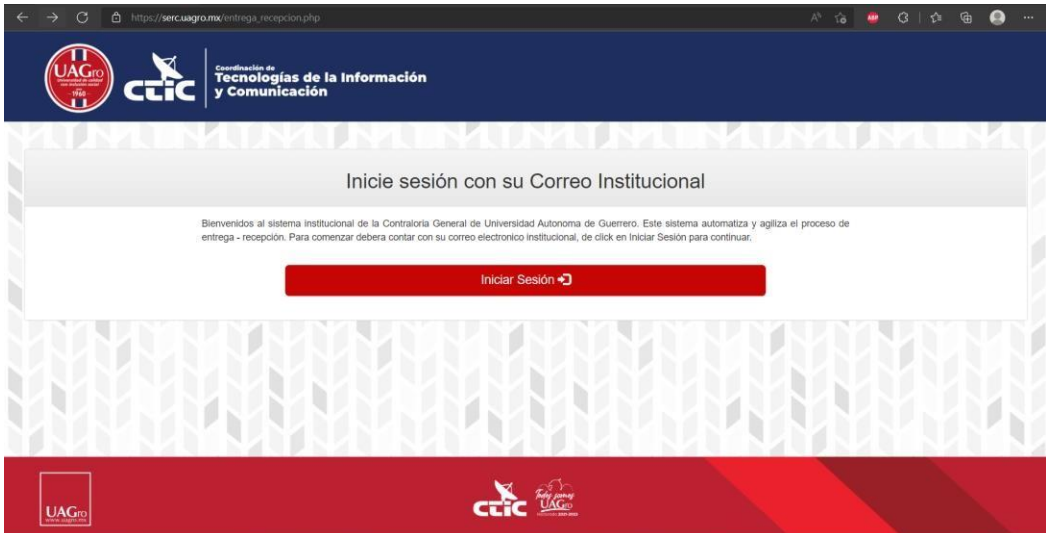

#### Fig.1. Página de inicio

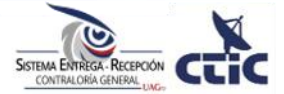

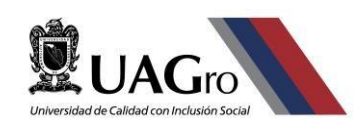

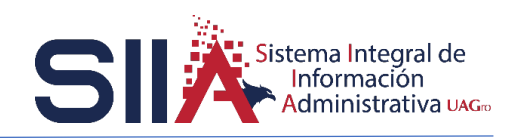

Dentro de la página de inicio debe dar clic en el botón de iniciar sesión. Al dar clic se le solicita que ingrese su cuenta de correo institucional.

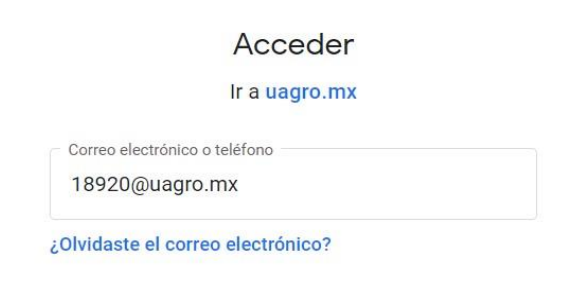

Fig.2. Ingreso de correo institucional.

Después se le solicitara que ingrese la contraseña de su cuenta de correo para poder continuar.

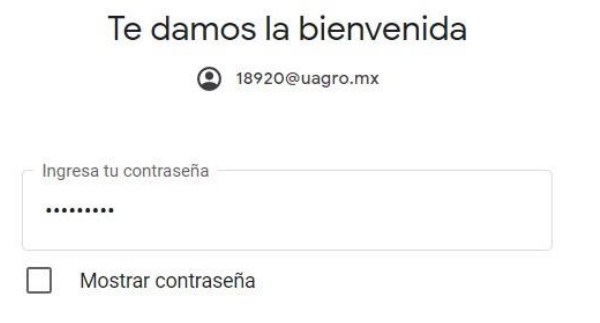

Fig.3. Solicitud de contraseña.

#### **III. ACCESANDO AL SISTEMA Y CARGA DE ARCHIVOS.**

Al ingresar su cuenta de correo y contraseña visualizará la imagen siguiente. En la cual encontrará dos opciones: Consultar Recepción y Registro de Entrega. Dar clic en consultar recepción para acceder al área en el cual podrá cargar los archivos que le sean requeridos.

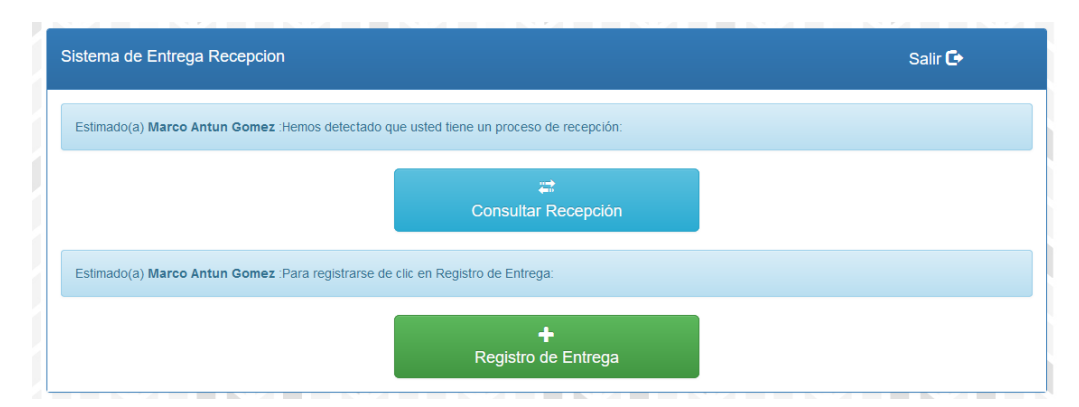

Fig.4. Opciones del sistema.

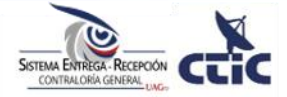

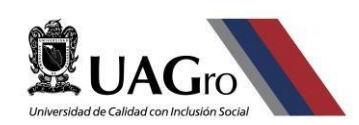

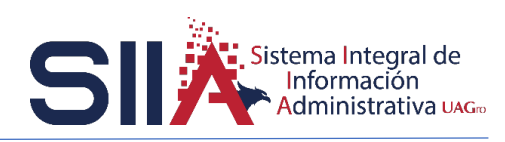

Al termino de llenar el formulario con los datos solicitados dar clic en el botón de examinar para búsqueda, selección y subida de los archivos que se le son requeridos recordando que deben de ser archivos en formato PDF.

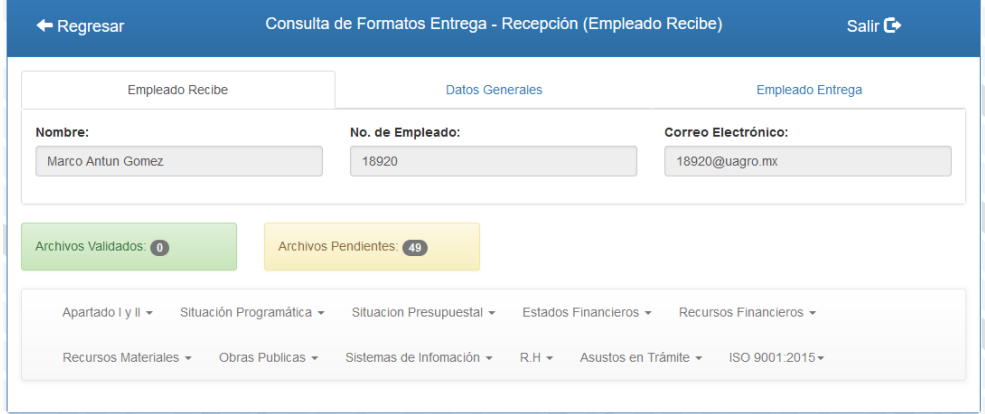

Fig.5. Vista del Sistema.

Dar clic en el apartado en el cual se le solicite que cargue los archivos que le son solicitado por el área de la contraloría general al dar en el apartado que cargara los archivos se mostrara la opción de examinar.

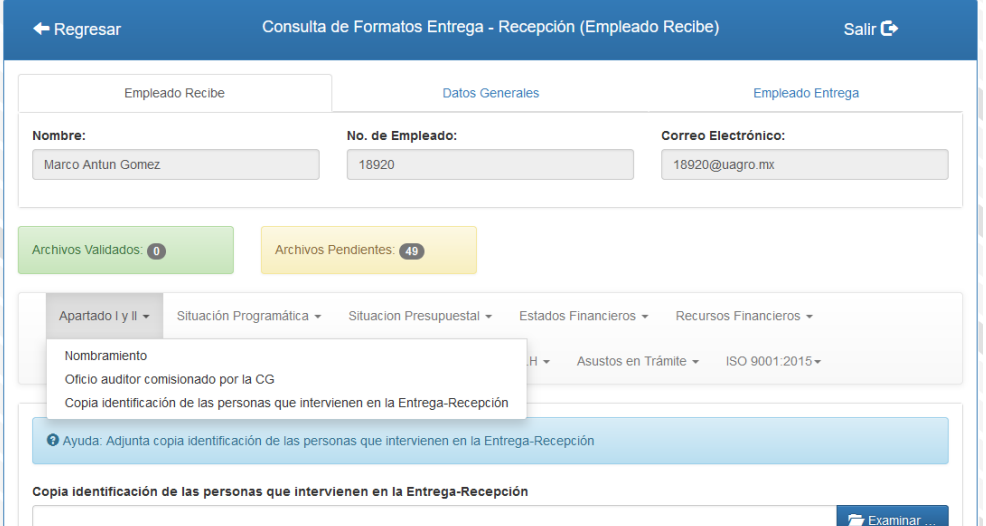

Fig.6. Área carga archivo.

Dar clic en examinar nos mostrara la ventana para buscar su archivo y seleccionarlo para que este se cargue en el sistema y sea revisado por la Contraloría General. Los archivos que se subirán al sistema serán únicamente en formato **PDF** y con un peso máximo de 5 Mb.

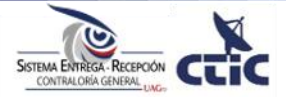

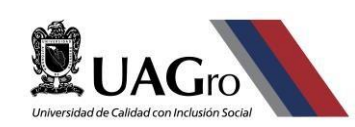

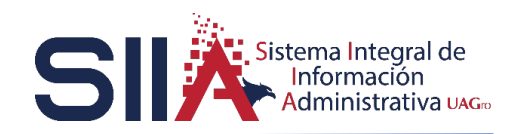

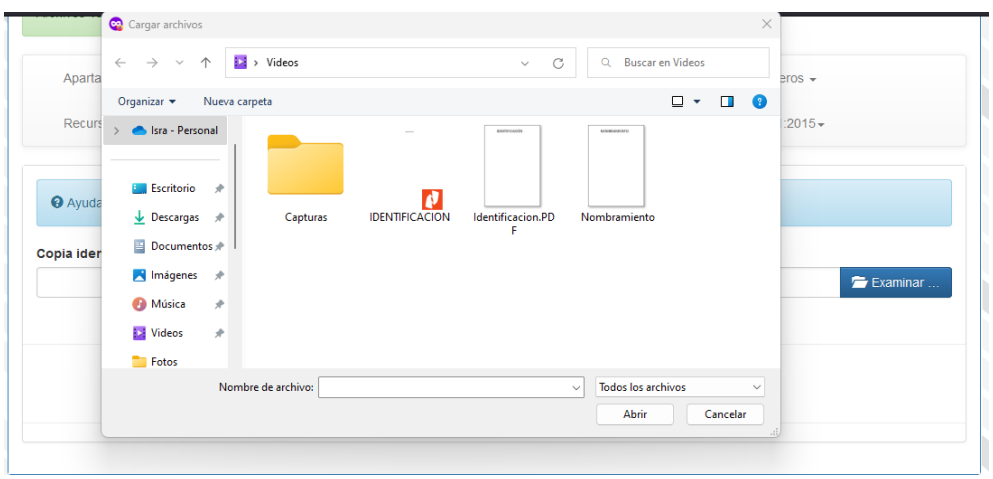

Fig.7. Selección archivo.

Ya que selecciono su archivo se muestra el nombre y una vista previa donde se observa una vista previa del archivo que será cargado en el sistema. Para sburi el archivo dar clic en el botón cargar archivo.

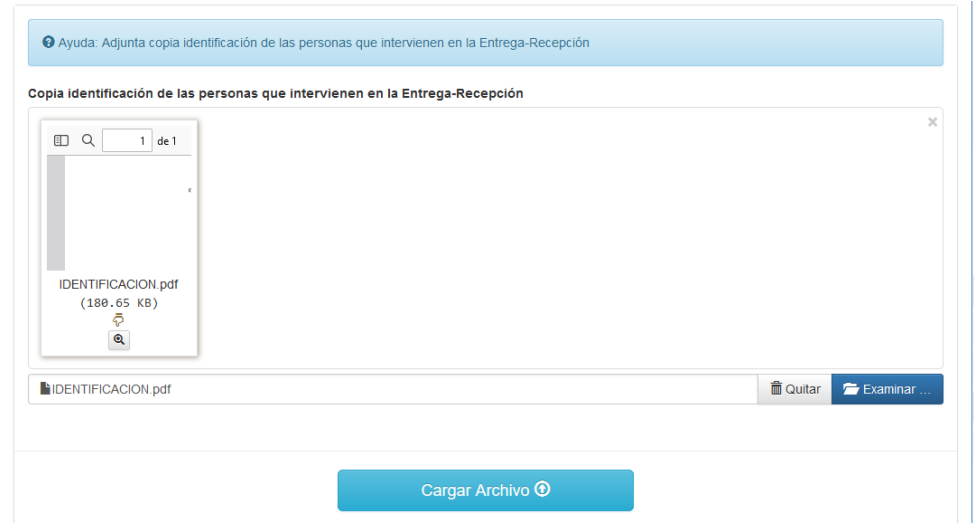

Fig.8. Vista previa archivo.

Una vez cargado el archivo en el sistema visualizara un mensaje en el cual le notifica que se ha cargado de manera exitosa.

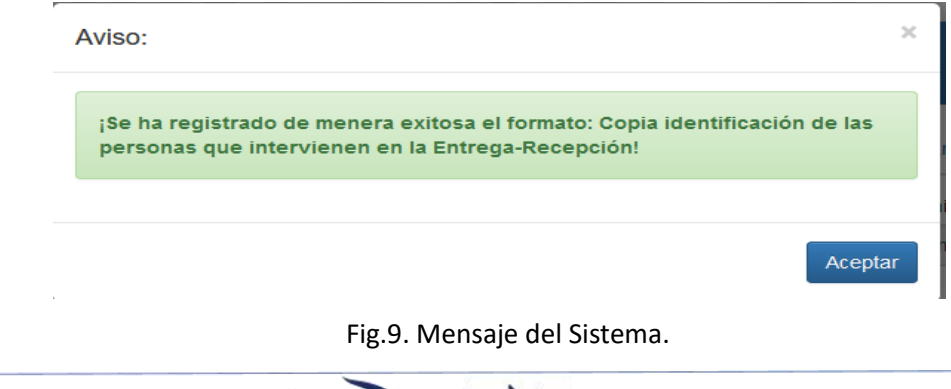

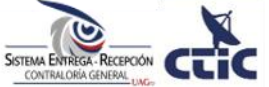

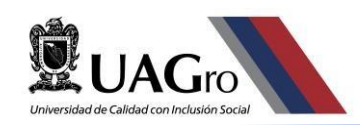

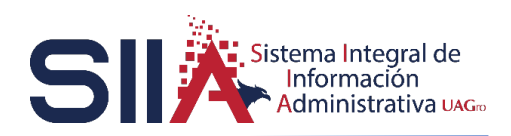

#### **IV. CONSULTA ACTA DE CIERRE ENTREGA RECEPCIÓN.**

Al concluir el proceso de carga de archivos en el sistema. El área de Contraloría General se encargará de revisar y validar la información que proporciono por medio de la carga de formatos (archivos). Al concluir la Contraloría General se encargará de subir al sistema el acta de cierre.

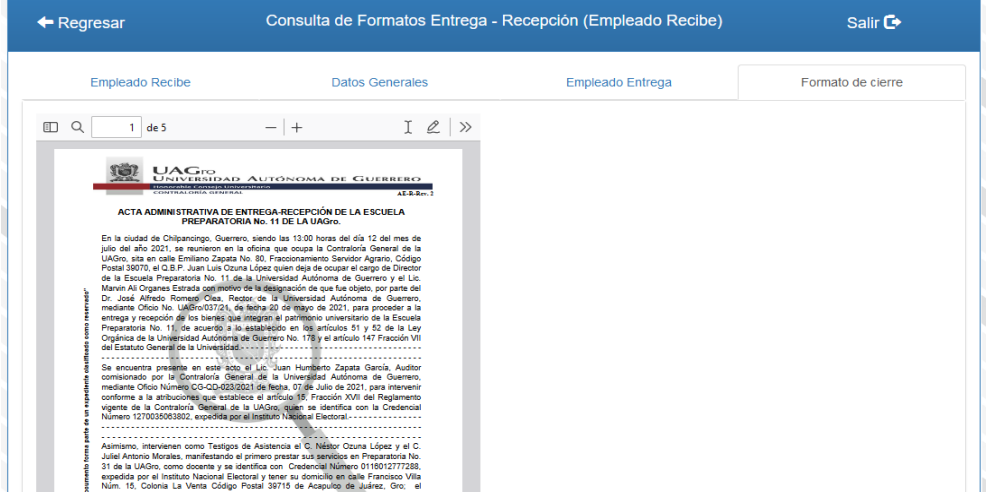

Fig.10. Acta de cierre.

El acta de cierre valida que ha realizado y concluido el proceso de Entrega-Recepción de manera exitosa. El acta se consulta la pestaña formato de cierre que se encuentra en la parte superior del lado derecho.

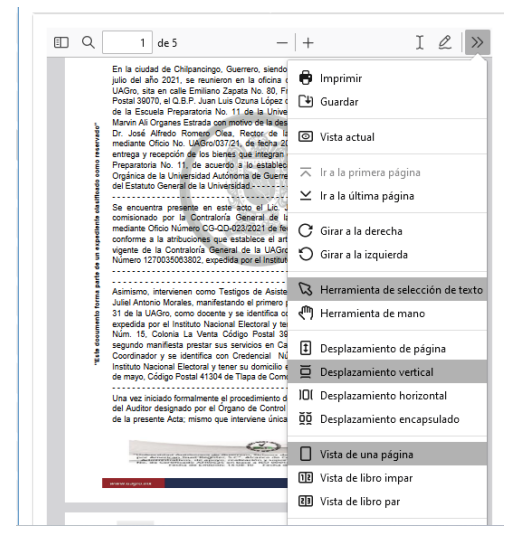

Fig.11. Opciones Acta de cierre.

Al dar clic en la pestaña visualizara una imagen similar a la de arriba en la cual cuenta con la opción de descargar o imprimir dicha acta.

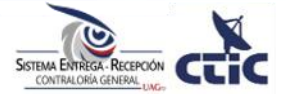